# Milestone Systems

XProtect® Transact 2023 R3

관리자 설명서

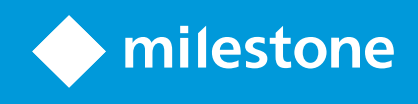

# **목차**

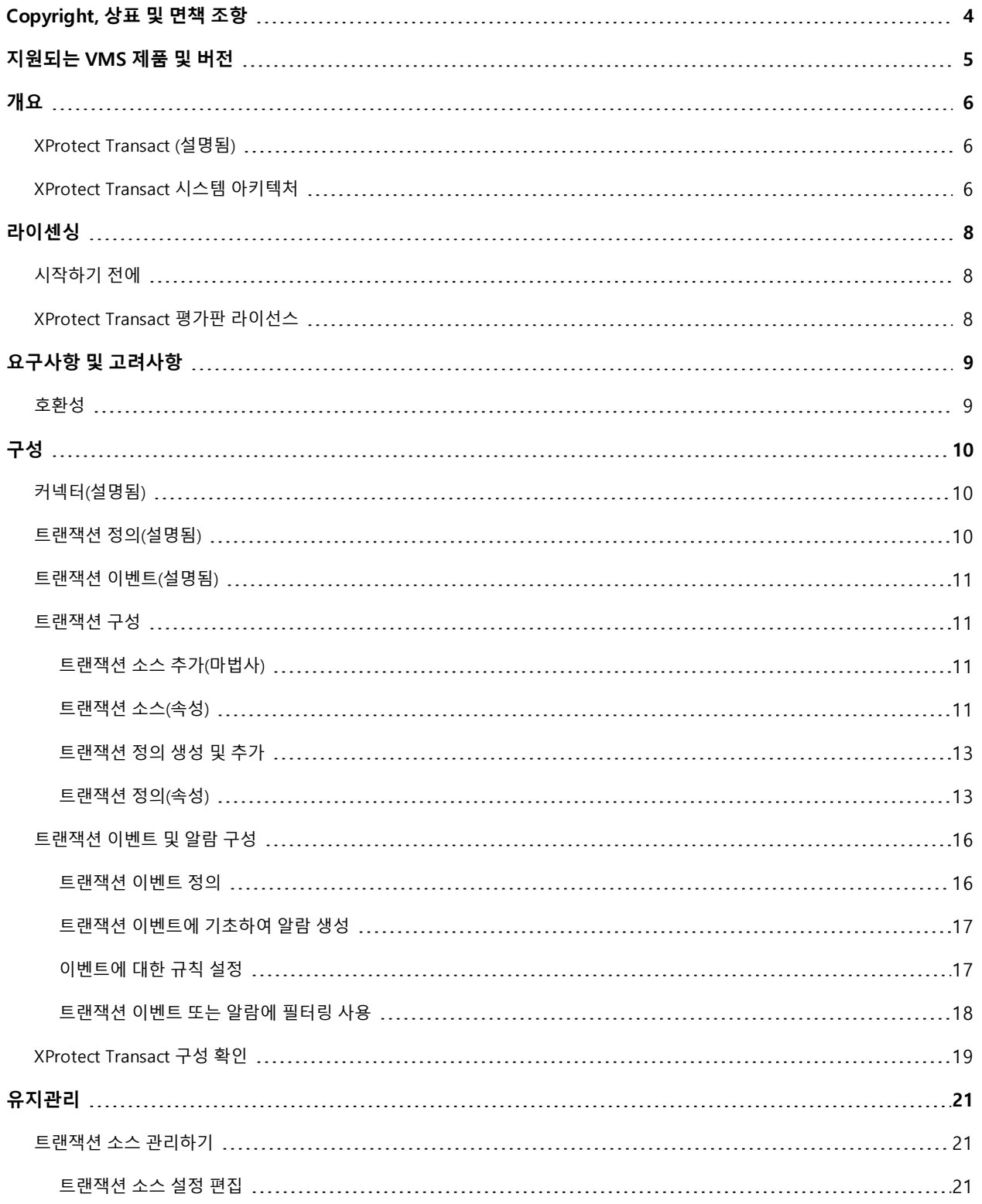

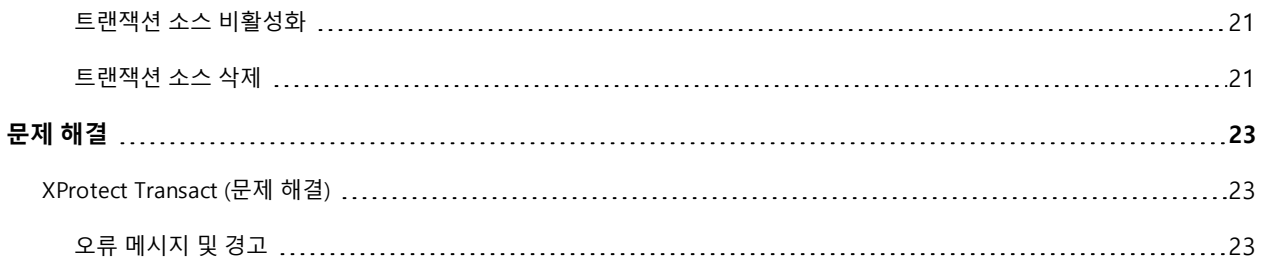

# <span id="page-3-0"></span>**Copyright, 상표 및 면책 조항**

Copyright © 2023 Milestone Systems A/S

#### **상표**

XProtect 는 Milestone Systems A/S 의 등록 상표입니다.

Microsoft 및 Windows는 Microsoft Corporation의 등록 상표입니다. App Store는 Apple Inc.의 서비스 마크입니다. Android는 Google Inc.의 상표입니다.

이 문서에 언급된 기타 모든 상표는 해당 소유자의 상표입니다.

#### **면책**

이 텍스트는 일반적인 정보용으로만 사용되며 준비하는 동안 합당한 주의를 기울였습니다.

이 정보를 사용함으로써 발생하는 모든 위험은 사용자에게 귀속되며 여기에 있는 어떠한 내용도 보증으로 해석하지 않 아야 합니다.

Milestone Systems A/S 에서는 사전 통지 없이 수정할 권한을 보유합니다.

이 텍스트의 용례에 사용된 모든 인명과 조직명은 실제가 아닙니다. 실제 조직 이름이나 생존 또는 사망한 사람의 이름 과 유사한 경우 이는 전적으로 우연의 일치이며 의도된 것이 아닙니다.

이 제품은 특정 약관이 적용될 수 있는 타사 소프트웨어가 사용될 수 있습니다. 이 경우에 해당할 때, Milestone 시스템 설 치 폴더에 있는 3rd party software terms and conditions.txt 파일에서 자세한 정보를 확인할 수 있습니다.

# <span id="page-4-0"></span>**지원되는 VMS 제품 및 버전**

이 설명서에서는 다음 XProtect VMS 제품에서 지원하는 기능에 대해 설명합니다.

- XProtect Corporate
- XProtect Expert
- XProtect Professional+
- XProtect Express+
- XProtect Essential+

Milestone은(는) 현재 공개된 버전의 XProtect 비디오 관리 소프트웨어 제품과 이전에 공개된 2개의 버전을 사용하여 이 문서에 설명된 기능을 테스트합니다.

새 기능이 현재 릴리스 버전에서만 지원되고 이전 릴리스 버전에서는 지원되지 않는 경우, 기능 설명에서 이에 관한 정 보를 찾을 수 있습니다.

Milestone 다운로드 페이지[\(https://www.milestonesys.com/downloads/](https://www.milestonesys.com/downloads/))에서 아래에 언급된 폐기된 XProtect 비디오 관리 소프트웨어 제품에서 지원하는 XProtect 클라이언트 및 확장에 대한 설명서를 찾을 수 있습니다.

- XProtect Enterprise
- XProtect Professional
- XProtect Express
- XProtect Essential

# <span id="page-5-1"></span><span id="page-5-0"></span>**개요**

## **XProtect Transact(설명됨)**

XProtect Transact은(는) 진행 중인 트랜잭션을 관찰하고 과거 트랜잭션을 조사하는 Milestone의 IP 비디오 감시 솔루션 에 대한 확장입니다. 트랜잭션은 예를 들어, 사기를 입증하거나 범행자에 대한 증거물을 제공하기 위해 트랜잭션을 모니 터링하는 디지털 감시 비디오와 연결됩니다. 트랜잭션 라인과 비디오 이미지 사이에는 1대1 관계가 존재합니다.

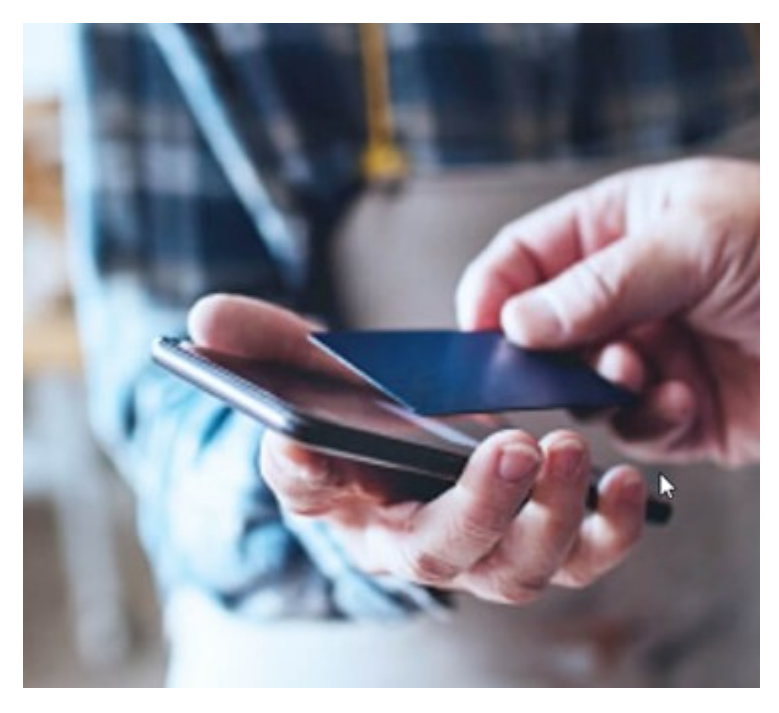

트랜잭션 데이터는 여러 종류의 트랜잭션 소스로부터 기인할 수 있습니다. POS 시스템 또는 자동 현금 인출기(ATM)가 일반적인 예입니다. 트랜잭션 라인을 선택하면 미리보기 영역에 관련된 각 카메라의 비디오 정지 프레임이 표시되므로 레코딩을 검토할 수 있습니다. 미리보기 영역 아래에 선택된 라인과 연관된 트랜잭션이 영수증으로서 표시됩니다.

## <span id="page-5-2"></span>**XProtect Transact시스템아키텍처**

XProtect Transact 통신 흐름에는 몇 가지 구성 요소가 있습니다. 입력 데이터는 비디오 감시 카메라 및 현금 등록기나 ATM 등 트랜잭션 데이터를 제공하는 트랜잭션 소스로부터 나옵니다. 트랜잭션 데이터는 이벤트 서버에 저장되고 비디 오 스트림은 레코딩 서버에 저장됩니다. 서버로부터 데이터는 XProtect Smart Client (으)로 전달됩니다.

시스템에 따라 여러 가지 레코딩 서버가 존재할 수 있습니다.

 $\overline{\mathscr{S}}$ 

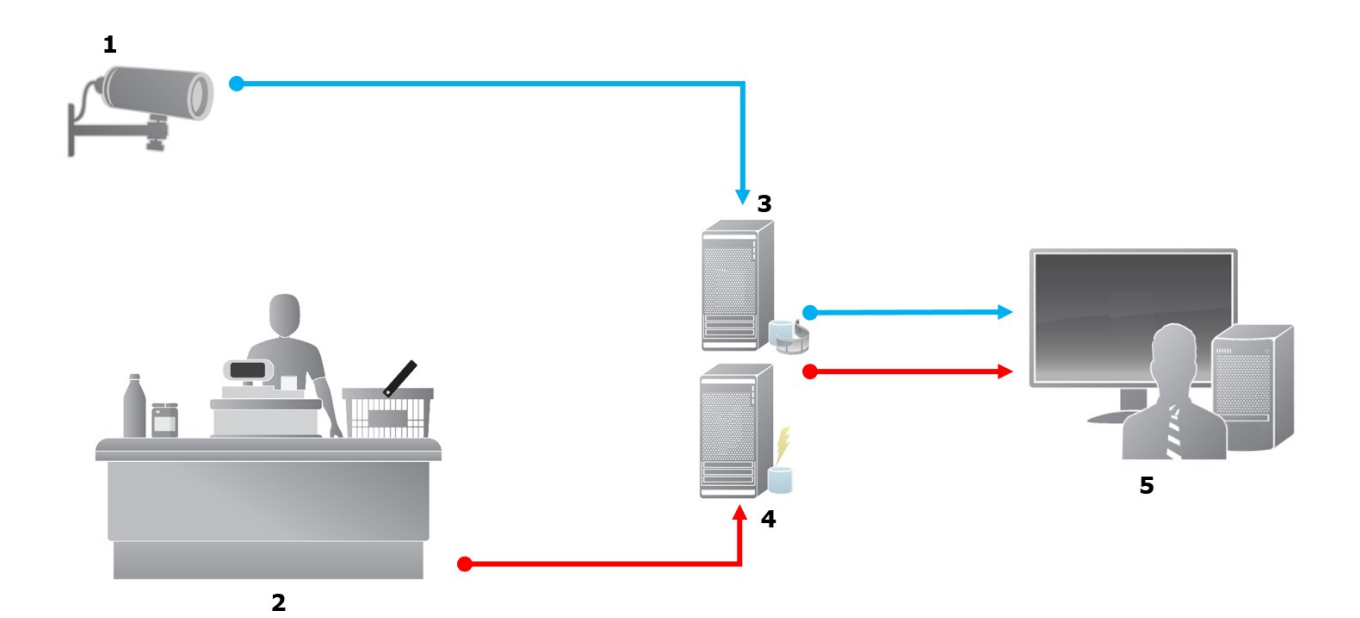

예시:

- $-1 = 7$  메라
- <sup>l</sup> 2 = 현금 등록기
- 3 = 레코딩 서버
- 4 = 이벤트 서버
- $-5.5$  Smart Client
- 파란색 화살표는 감시 시스템의 비디오 레코딩을 나타냅니다
- 빨간색 화살표는 트랜잭션 소스에서 나오는 트랜잭션 데이터를 나타냅니다

기본적으로, XProtect Transact 은(는) 다음 두 유형의 트랜잭션 소스를 지원합니다.

- 직렬 포트 클라이언트
- $I$  TCP 서버 클라이언트

트랜잭션 소스의 추가된 유형은 MIP SDK (으)로 개발한 사용자 정의 커넥터를 통해 지원받을 수 있습니다. 전사적 자원 관리(ERP) 시스템에서 트랜잭션 데이터를 검색하는 커넥터를 예로 들 수 있습니다.

# <span id="page-7-1"></span><span id="page-7-0"></span>**라이센싱**

## **시작하기전에**

XProtect Transact 에서 Management Client 기능은 표준입니다. 기본 라이선스와 트랜잭션 소스 라이선스를 활성화한 경우, 기능을 즉시 이용할 수 있습니다.

XProtect Transact 에서 XProtect Smart Client 기능을 사용하기 전에 다음을 확인해야 합니다.

- 1. XProtect Transact 에 대한 기본 라이선스가 활성화되었는지 확인합니다.
- 2. 모니터링해야 하는 각 트랜잭션 소스에 대해 트랜잭션 소스 라이선스가 있는지 확인하십시오. 라이선스 정보는 **기본** 노드에서 확인할 수 있습니다.

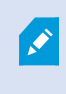

충분한 수의 트랜잭션 소스 라이선스를 가지고 있지 않을 경우, 30일 유예 기간이 만료 되기 전에 추가 라이선스를 획득해야 하는 지 확인하십시오.

3. 다음으로, XProtect Transact 을(를) 구성하십시오. 자세한 정보는 페이지 11의 [트랜잭션](#page-10-1) 구성를 참조하십시오.

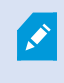

XProtect Transact 라이선스를 구입하지 않았더라도, 평가판 라이선스로 XProtect Transact 을 (를) 체험해 볼 수 있습니다. 자세한 정보는 페이지 8의 XProtect Transact 평가판 [라이선스](#page-7-2)를 참 조하십시오.

## <span id="page-7-2"></span>**XProtect Transact평가판라이선스**

XProtect Transact 평가판 라이선스로 XProtect Transact 기능을 최대 30일 동안 체험해볼 수 있습니다. 관련된 모든 기능 이 활성화되며 현금 등록기 같은 트랜잭션 소스 하나를 추가할 수 있습니다. 30일의 평가 기간이 만료되면, 모든 XProtect Transact 기능은 비활성화되며, 여기에는 **트랜잭트** 작업공간 및 트랜잭션 항목 보기가 포함됩니다. 필요한 XProtect Transact 기본 라이선스와 트랜잭션 소스 라이선스를 구입하고 활성화하여 XProtect Transact 을(를) 다시 사용 할 수 있으며 설정과 데이터는 그대로 유지됩니다.

Milestone 에서 평가판 라이선스를 획득해야 합니다. 시스템 관리자가 구성에서 평가판 라이선스를 활성화해야 합니다.

라이선스에 대한 자세한 내용은 페이지 8의 [시작하기](#page-7-1) 전에를 참조하십시오.

# <span id="page-8-1"></span><span id="page-8-0"></span>**요구사항 및 고려사항**

## **호환성**

XProtect Transact 은(는) 다음 제품의 2016 R1 이상 버전과 호환됩니다.

- XProtect Corporate
- XProtect Expert

XProtect Transact은(는) 다음 제품의 2017 R2 이상 버전과 호환됩니다.

- XProtect Professional+
- XProtect Express+

# <span id="page-9-1"></span><span id="page-9-0"></span>**구성**

## **커넥터(설명됨)**

커넥터는 예를 들어 ATM 등의 트랜잭션 소스로부터 온 VMS와 연결된 이벤트 서버로 원시 트랜잭션 데이터를 가져오는 과정을 원활하게 해줍니다.

표에 사용 가능한 내장 커넥터가 설명되어 있습니다.

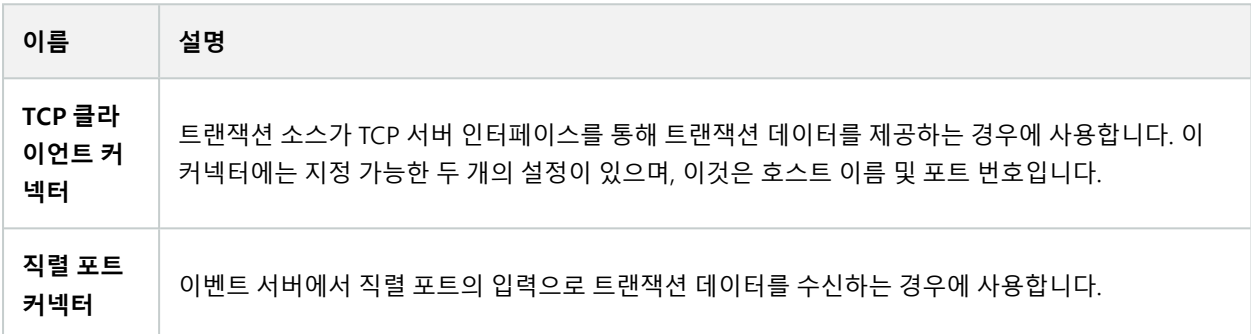

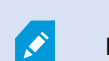

MIP SDK 을(를) 통해 개발한 커넥터도 사용할 수 있습니다.

## <span id="page-9-2"></span>**트랜잭션정의(설명됨)**

트랜잭션 정의는 비디오 레코딩과 함께 트랜잭션 소스의 원시 데이터가 XProtect Smart Client 에 표시되는 방법을 제어 하는 데 도움을 주는 설정 그룹입니다. 현금 영수증 및 ATM 영수증 같이 실제 영수증과 유사하게 읽기 쉬운 형식으로 출 력이 이루어집니다.

더 구체적으로, 트랜잭션 정의를 통해 다음을 수행할 수 있습니다.

- 개별 트랜잭션이 시작되고 끝나는 때를 정의합니다
- 필요한 경우 줄바꿈을 삽입합니다
- <sup>l</sup> 프린터 연결에서 나오는 데이터에 줄바꿈을 나타내기 위한 비인쇄용 문자가 포함되어 있는 경우, 현금 영수증을 잘라야 하는 위치 등 불필요한 문자나 문자열을 필터링하여 제거합니다
- <sup>l</sup> 문자를 다른 문자로 대체합니다

여러 트랜잭션 소스에 동일한 트랜잭션 정의를 사용할 수 있습니다.

 $\mathscr{L}$ 

## <span id="page-10-0"></span>**트랜잭션이벤트(설명됨)**

트랜잭션 이벤트란 현금 등록기 등의 트랜잭션 소스에서 이벤트 서버로 이동하는 트랜잭션 데이터 흐름 중 특정 단어, 숫 자 또는 문자가 발견되는 것을 말합니다. 시스템 관리자가 이벤트의 내용을 정의해야 합니다. 이 이벤트를 이용해 운영자 가 XProtect Smart Client 에서 트랜잭션 이벤트를 추적하고 조사할 수 있습니다. 각 이벤트에 대해 트랜잭션 데이터에서 문자열을 식별하기 위한 방법(일치 유형)이 지정되어야 하며, 이는 정확한 일치, 와일드 카드, 또는 정규식 등입니다.

## <span id="page-10-1"></span>**트랜잭션구성**

XProtect Transact 라이선스 활성화 이후:

- 1. 현금 등록기와 같이 트랜잭션 데이터를 제공하는 소스를 추가하고 구성합니다.
- 2. 트랜잭션 정의를 지정합니다. 즉, XProtect Smart Client 에서 제시되어야 하는 방법을 포함하여 시작과 종료되는 부분을 지정합니다.

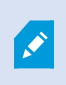

트랜잭션 설정을 완료하면 트랜잭션 이벤트를 정의하고 규칙 또는 알람을 트리거하도록 구성할 수 있습니다. XProtect Smart Client 에서 운영자는 이러한 이벤트에 기초해 트랜잭션을 조사할 수 있습니다. 자세한 정보는 페이지 16의 [트랜잭션](#page-15-0) 이벤트 및 알람 구성를 참조하십시오.

### <span id="page-10-2"></span>**트랜잭션 소스 추가(마법사)**

트랜잭션 소스의 데이터를 XProtect Transact 에 연결하려면, 예를 들어 ATM과 같은 트랜잭션 소스를 추가해야 합니다. 마법사에서 커넥터를 선택하고 하나 이상의 카메라를 연결할 수 있습니다.

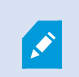

추가하려는트랜잭션소스에대한트랜잭션소스라이선스가없는경우, 30일의유예기간동안에 시스템이작동합니다. 추가트랜잭션소스라이선스를구입하고만료전에활성화해야합니다.

단계:

- 1. **사이트 탐색 창** 에서 **트랜잭트** 를 확장하십시오.
- 2. 개요 창으로 이동합니다.**트랜잭션 소스** 노드를 우클릭하고 **소스 추가** 를 선택합니다. 마법사가 나타납니다.
- 3. 마법사의 단계를 따릅니다.
- 4. 선택하는 커넥터에 따라 입력해야 하는 각기 다른 필드가 나타납니다. 자세한 정보는 페이지 11의 [트랜잭션](#page-10-3) 소 [스\(속성\)](#page-10-3)를 참조하십시오. 마법사를 마친 후 이러한 설정을 변경할 수 있습니다.
- <span id="page-10-3"></span>5. 필요한 트랜잭션 정의가 없으면 **새 항목 추가** 를 클릭하여 새 트랜잭션 정의를 만드십시오.

### **트랜잭션 소스(속성)**

표에 트랜잭션 소스에 대한 설정이 설명되어 있습니다.

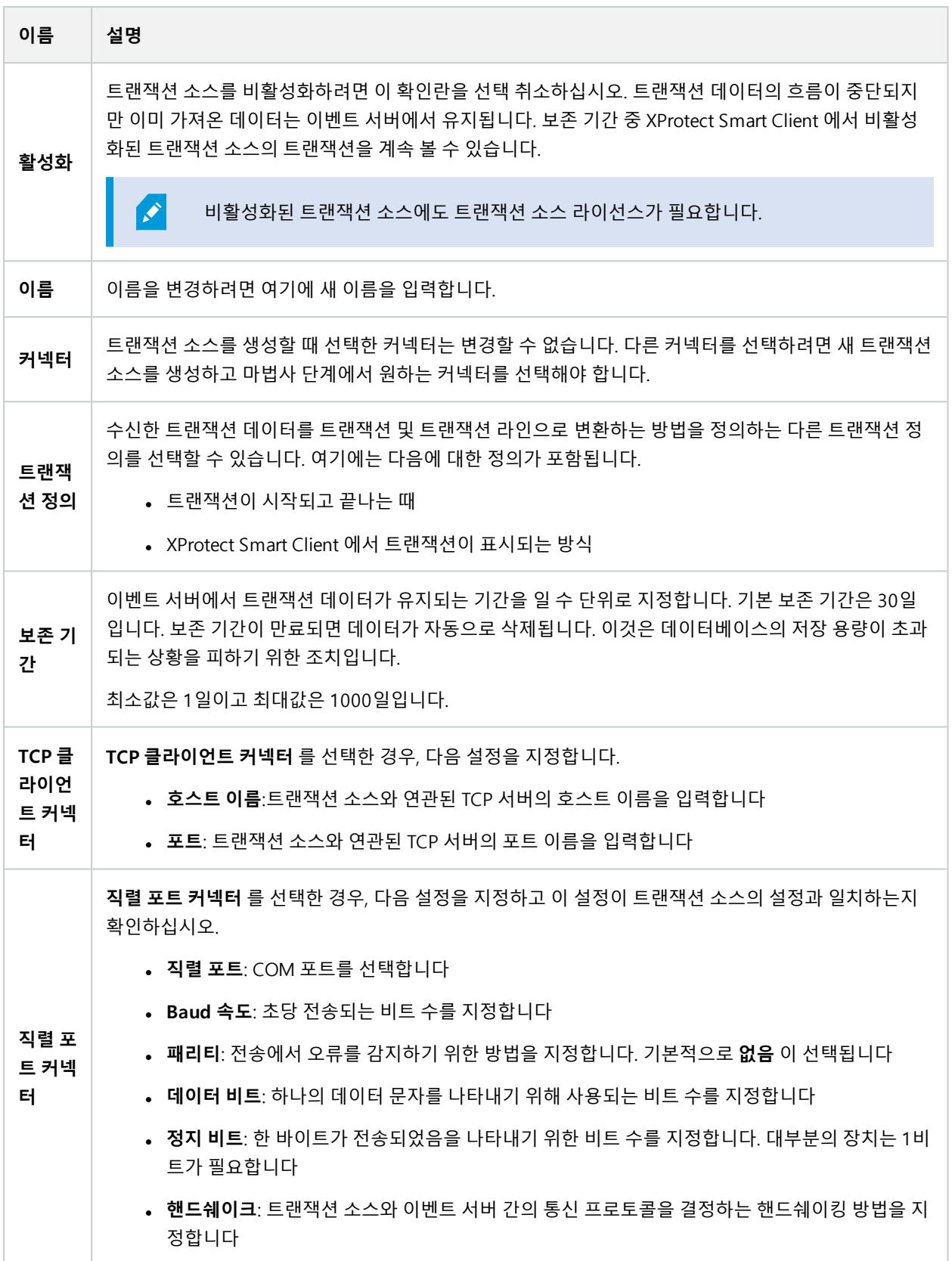

### <span id="page-12-0"></span>**트랜잭션 정의 생성 및 추가**

트랜잭션 소스 정의의 일부로 소스에 대한 정의를 지정합니다. 정의는 수신된 원시 데이터를 표시 가능한 데이터로 변환 함으로써, 사용자가 실제 영수증과 일치하는 형식으로 XProtect Smart Client 에서 데이터를 볼 수 있습니다. 일반적으로 원시 데이터는 하나의 데이터 문자열로 구성되며 개별 트랜잭션이 시작되고 끝나는 위치를 확인하는 것은 어려울 수 있 기 때문에 이 작업이 필요합니다.

단계:

- 1. **사이트 탐색 창** 에서 **트랜잭트** 를 확장하십시오.
- 2. **트랜잭션 정의** 를 선택합니다.
- 3. 개요 창으로 이동합니다.**트랜잭션 정의** 를 우클릭하고 **새로 추가** 를 선택합니다. **속성** 섹션에 여러 가지 설정이 나타납니다.
- 4. **시작 패턴** 및 **중지 패턴** 필드를 사용하여 영수증의 시작과 끝을 정의하는 데이터를 지정합니다.
- 5. **데이터 수집 시작** 을 클릭하여 연결된 데이터 소스로부터 원시 데이터를 수집합니다. 수집하는 데이터가 많을수 록 예를 들어, 교체하거나 생략하려는 제어 문자와 같은 문자를 놓칠 위험이 적어집니다.
- 6. **원시 데이터** 섹션에서 교체하거나 생략하려는 문자를 강조 표시합니다. 문자를 수동으로 입력하려면 이 단계를 건너뛰고 **필터 추가** 를 클릭합니다.
- 7. **필터 추가** 를 클릭하여 트랜잭션 소스 데이터로부터 선택된 문자가 XProtect Smart Client 에 표시되는 방법을 정 의합니다.
- 8. 각 필터에 대해 문자가 변환되는 방식을 결정하는 동작을 선택합니다. **미리보기** 섹션에서 정의된 필터를 적용했 을 때의 데이터 표시 형태를 미리 볼 수 있습니다.

이전에 수집되어 컴퓨터에 로컬로 저장된 데이터도 로드할 수 있습니다. 이를 위해 **파일에서 로 드** 를 클릭합니다.

### <span id="page-12-1"></span>**트랜잭션 정의(속성)**

 $\mathscr{I}$ 

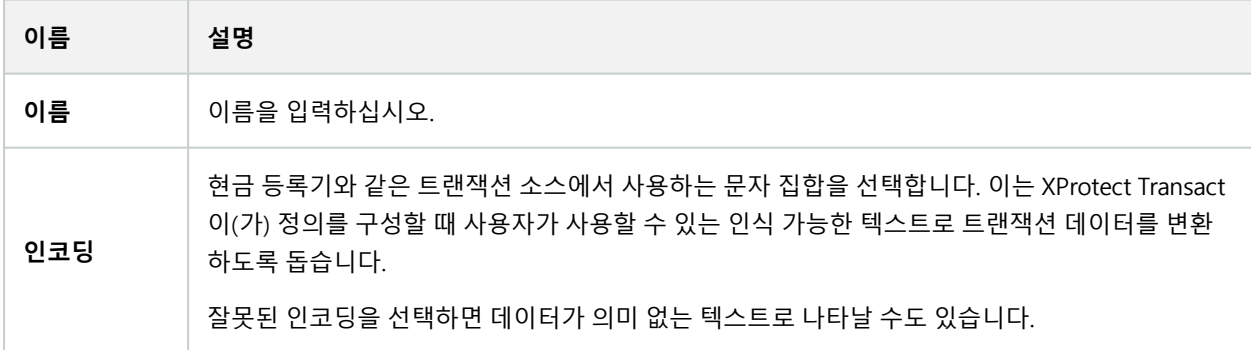

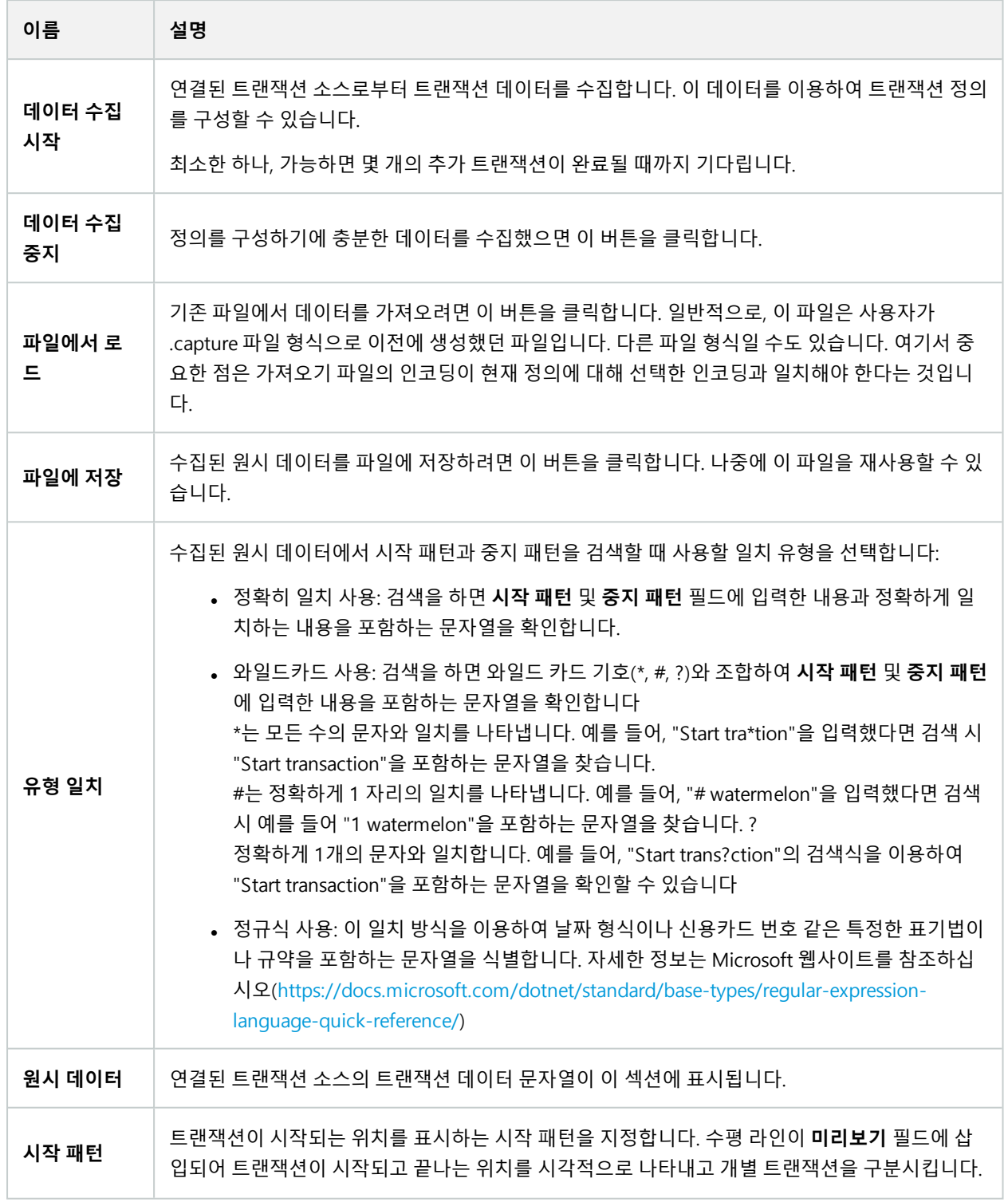

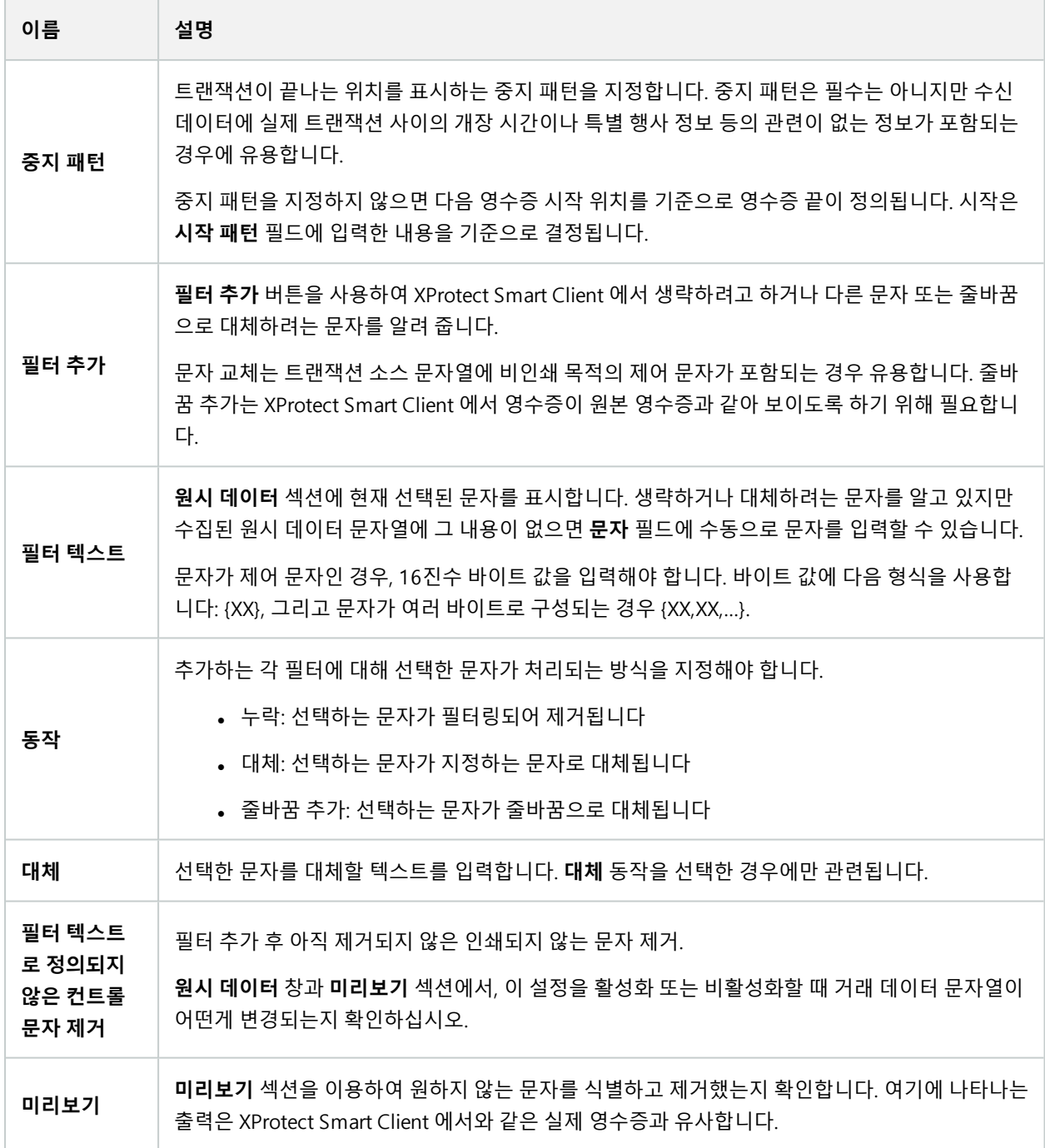

## <span id="page-15-1"></span><span id="page-15-0"></span>**트랜잭션이벤트및알람구성**

#### **트랜잭션 이벤트 정의**

XProtect Smart Client 에서 트랜잭션 이벤트를 추적하고 조사하려면, 예를 들어 우선 스마트폰 획득 등과 같은 이벤트의 내용을 정의해야 합니다. 트랜잭션 정의에서 트랜잭션 이벤트를 정의하여 정의된 이벤트가 예를 들어 현금 등록기 등 트 랜잭션 정의를 사용하는 모든 트랜잭션 소스에 적용되도록 합니다.

단계:

- 1. **사이트 탐색 창** 에서 **트랜잭트** 를 확장하십시오.
- 2. 개요 창으로 이동합니다.이벤트를 정의하려는 트랜잭션 정의를 선택합니다.
- 3. **이벤트** 탭을 클릭합니다.

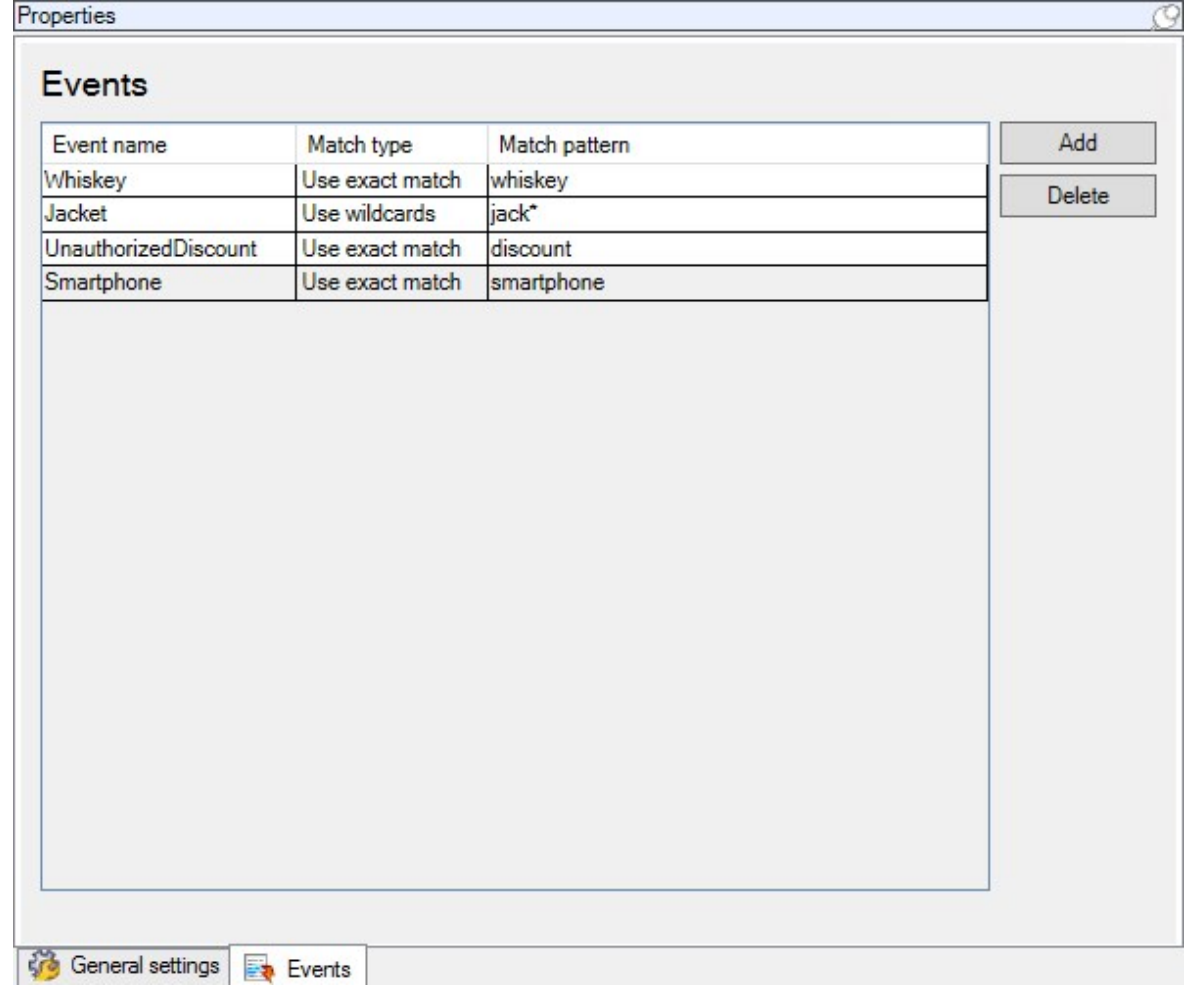

4. **속성** 창에서 **추가** 를 클릭합니다. 새 라인이 추가됩니다.

5. 이벤트의 이름을 입력합니다.

- 6. 트랜잭션 데이터에서 특정 문자열을 이벤트로 식별하기 위해 사용할 일치 유형을 선택합니다. 정확히 일치, 와일 드카드 기호 또는 정규식을 선택할 수 있습니다. 자세한 내용은 페이지 13의 트랜잭션 [정의\(속성\)에](#page-12-1)서 일치 유형 에 대한 설명을 참조하십시오.
- 7. **일치 패턴** 열에서 "스마트폰" 등 시스템이 이벤트로 식별하도록 할 대상을 지정합니다.
- <span id="page-16-0"></span>8. 각 이벤트에 대해 위 단계를 반복합니다.

#### **트랜잭션 이벤트에 기초하여 알람 생성**

특정 트랜잭션 이벤트가 발생할 때마다 XProtect Smart Client 운영자에게 알리기 위해서, 먼저 Management Client 에 서 트랜잭션 알람을 생성해야 합니다. 알람은 XProtect Smart Client 의 **알람 관리자** 탭에 표시되어 운영자가 이벤트를 조사하고, 필요한 경우, 조치를 취할 수 있습니다.

단계:

- 1. **사이트 탐색 창** 에서 **알람** 을 확장합니다.
- 2. 개요 창으로 이동합니다.**알람 정의** 노드를 우클릭하고, **새 항목 추가**를 선택합니다.. **속성** 창의 설정이 활성 상태 가 됩니다.
- 3. 알람에 대한 이름을 입력하고, **설명** 필드에, 필요하면 XProtect Smart Client 운영자가 취할 작업에 대한 지침도 입력합니다.
- 4. **트리거링 이벤트** 드롭다운 메뉴에서, **트랜잭션 이벤트** 를 선택합니다.
- 5. **트랜잭션 이벤트** 아래의 드롭다운 메뉴에서 특정 이벤트를 선택합니다.
- 6. **소스** 필드에서 **선택** 버튼을 클릭합니다. 팝업 창이 나타납니다.
- 7. **서버** 탭을 클릭하고 트랜잭션 소스를 선택합니다.
- <span id="page-16-1"></span>8. 추가 설정을 지정합니다. 자세한 내용은 알람 [정의\(알람](https://doc.milestonesys.com/2023r3/ko-KR/standard_features/sf_mc/sf_ui/mc_alarmdefinitions_alarms.htm) 노드)를 참조하십시오.

#### **이벤트에 대한 규칙 설정**

특정 트랜잭션 이벤트가 발생할 때 어떤 동작을 트리거하려면, 이벤트를 선택하고 카메라가 녹화를 시작하거나 이메일 이 발송되는 등 수행해야 할 내용을 지정하는 규칙을 구성해야 합니다.

단계:

- 1. **사이트 탐색** 창에서 **규칙 및 이벤트** 를 확장합니다.
- 2. 개요 창으로 이동합니다.**규칙**을 우클릭하고, **규칙 추가**를 선택합니다. 마법사가 나타납니다.
- 3. 마법사의 단계를 따릅니다.
- 4. **<이벤트>상의 동작 수행** 라디오 버튼을 선택했는지 확인하십시오.
- 5. **트랜잭션** > **트랜잭션 이벤트** 에서 트랜잭션 이벤트를 선택합니다.

6. 동작에 레코딩이 포함되고, 예를 들어 현금 등록기와 같이 트랜잭션 소스와 연결된 카메라를 사용하고자 할 경 우, 마법사 진행 중 나타나는 대화 상자에서 **메타데이터의 장치 사용** 라디오 버튼을 선택합니다.

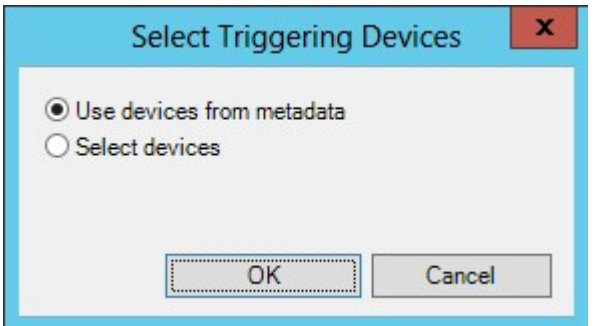

### <span id="page-17-0"></span>**트랜잭션 이벤트 또는 알람에 필터링 사용**

XProtect Smart Client 운영자가 트랜잭션에 따라 이벤트 또는 알람을 필터링하기를 원할 경우, 우선 Management Client 의 **유형** 필드를 활성화해야 합니다. 일단 활성화하면, XProtect Smart Client 의 **알람 관리자** 에 있는 필터 섹션에 서 해당 필드를 사용할 수 있습니다.

단계:

- 1. **사이트 탐색 창** 에서 **알람** 을 확장합니다
- 2. **알람 데이터 설정** 을 선택하고 **알람 목록 구성** 탭을 클릭합니다.

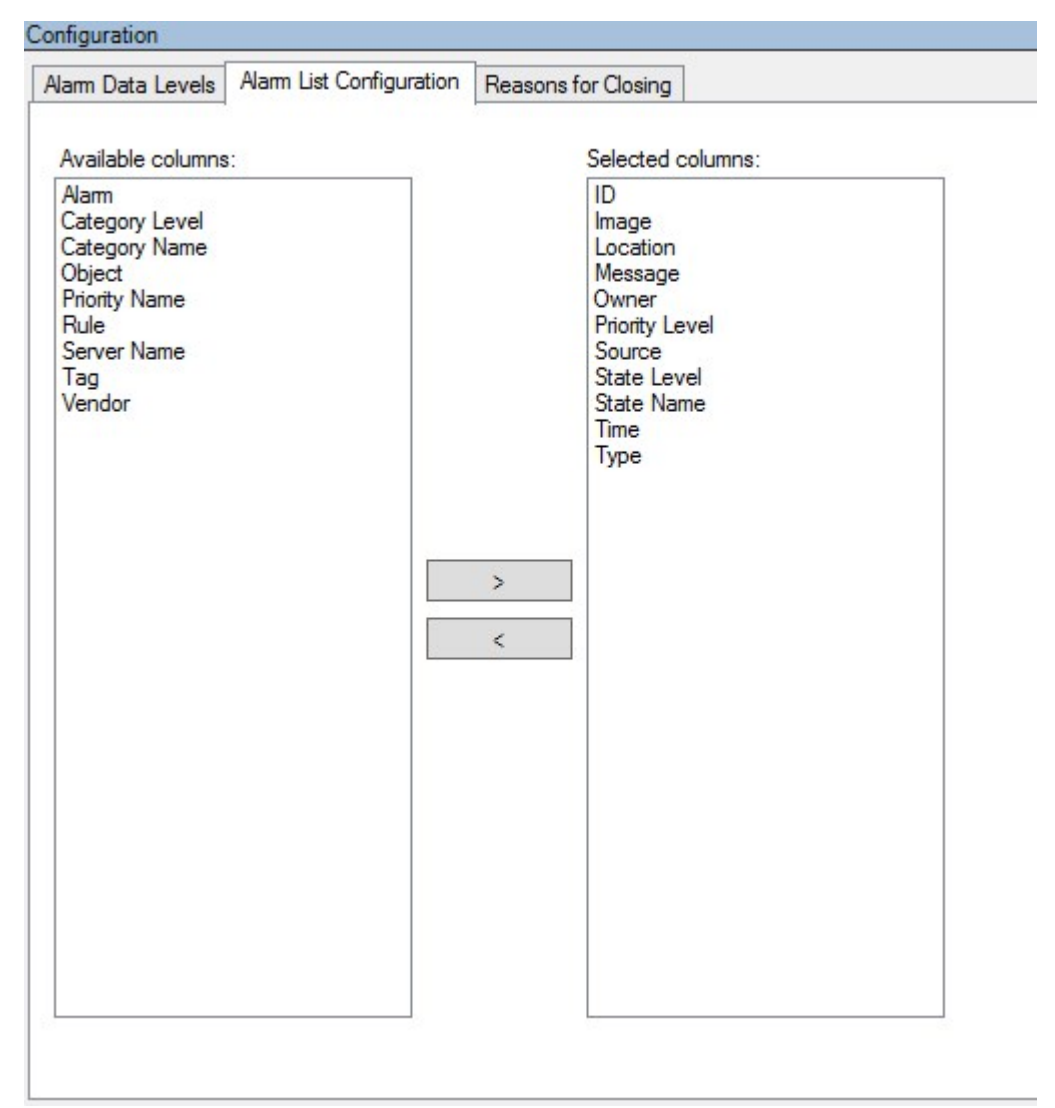

- 3. **사용 가능한 열** 섹션에서 **유형** 필드를 선택합니다.
- 4. **선택한 열** 에 필드를 추가합니다.
- <span id="page-18-0"></span>5. 변경 내용 저장. 이제 XProtect Smart Client 에서 필드를 사용할 수 있습니다.

### **XProtect Transact구성확인**

XProtect Transact 및 그 구성 요소의 구성을 마쳤으면, XProtect Transact 에서 기대한 대로 XProtect Smart Client 이(가) 작동하는지 테스트할 수 있습니다.

- 1. XProtect Management Client 에서 필요한 모든 트랜잭션 소스가 올바르게 추가되었는지 확인합니다.
	- 1. XProtect Smart Client 을(를) 열고 **트랜잭트** 탭을 클릭합니다.
	- 2. **모든 소스** 드롭다운 메뉴를 클릭하고 모든 트랜잭션 소스가 나타나는지 확인합니다.
- 2. XProtect Management Client 에서 트랜잭션 정의가 올바르게 구성되었는지 확인합니다. 올바르게 구성된 경우, 트랜잭션당 하나의 영수증이 존재하고 줄바꿈이 올바르게 이루어집니다:
	- 1. XProtect Smart Client 을(를) 열고 **트랜잭트** 탭을 클릭합니다.
	- 2. 활성 상태인 것으로 알고 있는 트랜잭션 소스를 선택하고  $\overline{G}$  을(를) 클릭합니다. 오늘에 대한 트랜잭션 라인이 나타납니다.
	- 3. 관련 영수증과 비디오 레코딩을 보려는 라인을 클릭합니다.
- 3. 트랜잭션 이벤트가 올바르게 구성되었는지 확인합니다.
	- 1. 현금 등록기 같은 연결된 트랜잭션 소스에서 구매 및 등록될 가능성이 높은 항목 등 XProtect Management Client 에서 트랜잭션 테스트 이벤트를 정의합니다.
	- 2. 이벤트가 발생했을 때, XProtect Smart Client 을(를) 열고 **알람 매니저** 탭을 클릭합니다.
	- 3. 알람 목록을 열고 **이벤트** 를 선택합니다. 최근 이벤트가 목록 맨 위에 표시됩니다. 생성한 테스트 이벤트 가 목록에 있어야 합니다.

# <span id="page-20-1"></span><span id="page-20-0"></span>**유지관리**

## <span id="page-20-2"></span>**트랜잭션소스관리하기**

### **트랜잭션 소스 설정 편집**

트랜잭션 소스를 추가한 후, 이름을 변경하거나 다른 트랜잭션 정의를 선택할 수 있습니다. 선택한 커넥터에 따라 연결 된 TCP 서버의 호스트 이름 및 포트 번호와 같이 수정할 수 있는 추가 설정이 있을 수 있습니다. 또한, 트랜잭션 소스를 비활성화할 수 있습니다. 그러면 트랜잭션 소스에서 이벤트 서버로의 트랜잭션 데이터 흐름이 중단됩니다.

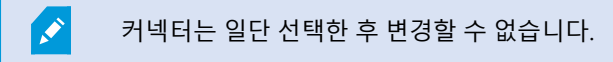

단계:

- 1. **사이트 탐색 창** 에서 **트랜잭트** 를 확장하십시오.
- 2. **트랜잭션 소스** 를 선택합니다.
- 3. 개요 창으로 이동합니다.트랜잭션 소스를 클릭합니다. 속성이 표시됩니다.
- <span id="page-20-3"></span>4. 필요한 내용을 수정하고 저장합니다. 자세한 정보는 페이지 11의 트랜잭션 [소스\(속성\)](#page-10-3)를 참조하십시오.

### **트랜잭션 소스 비활성화**

예를 들어, ATM이 일시적으로 고장나거나 등록된 현금 등록기에서 서비스를 사용할 수 없게 되는 경우 트랜잭션 소스를 비활성화할 수 있습니다. 이벤트 서버로의 트랜잭션 데이터 흐름이 중단됩니다.

단계:

- 1. **사이트 탐색 창** 에서 **트랜잭트** 를 확장하십시오.
- 2. **트랜잭션 소스** 를 선택합니다.
- 3. 개요 창으로 이동합니다.트랜잭션 소스를 클릭합니다. 속성이 표시됩니다.
- <span id="page-20-4"></span>4. **활성화** 확인란을 선택 취소하고 변경 내용을 저장합니다. 트랜잭션 소스가 비활성화됩니다.

#### **트랜잭션 소스 삭제**

추가한 트랜잭션 소스를 삭제할 수 있습니다. 이 소스에서 저장된 트랜잭션 데이터가 이벤트 서버에서 삭제됩니다.

또는, 저장된 트랜잭션 데이터가 삭제되지 않도록 트랜잭션 소스를 비활성화할 수 있습니다. 비 활성화된 트랜잭션 소스에도 트랜잭션 소스 라이선스가 필요합니다.

단계:

 $\mathscr{S}$ 

- 1. **사이트 탐색 창** 에서 **트랜잭트** 를 확장하십시오.
- 2. **트랜잭션 소스** 를 선택합니다.
- 3. 개요창으로이동합니다.**트랜잭션소스**항목을클릭합니다.삭제하려는소스를마우스오른쪽버튼으로클릭합니다.
- 4. **삭제** 를 선택합니다. 대화 상자가 나타납니다.
- 5. **확인** 을 클릭하여 트랜잭션 소스를 삭제하려는 것을 확인합니다.

# <span id="page-22-1"></span><span id="page-22-0"></span>**문제 해결**

### <span id="page-22-2"></span>**XProtect Transact(문제해결)**

### **오류 메시지 및 경고**

#### **이벤트 서버에서 트랜잭션 데이터를 검색하지 못했습니다.**

이벤트 서버가 실행 중이 아니거나 응답하지 않거나 서버와의 연결이 끊어졌습니다.

이벤트 서버 또는 관련 데이터베이스에 내부 오류가 있습니다. 여기에는 데이터베이스와의 연결 문제도 포함될 수 있습 니다. 이 문제를 해결하려면 시스템 관리자에게 문의하십시오.

#### **검색이 완료되기 전에 시간 초과되었습니다. 검색 기간을 줄여서 검색 범위를 좁혀 보십시오.**

이벤트 서버 또는 관련 데이터베이스에 내부 오류가 있습니다. 여기에는 데이터베이스와의 연결 문제도 포함될 수 있습 니다. 이 문제를 해결하려면 시스템 관리자에게 문의하십시오.

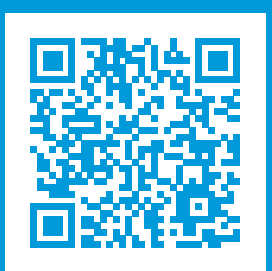

## **helpfeedback@milestone.dk**

Milestone 정보

Milestone Systems 은(는)세계가 안전을 보장하고, 자산을 보호하며, 비즈니스 효율을 증대하는 방법을 파악하는 데 유용한 기술인 개방형 플랫폼 비디오 관리 소프트웨어 분야의 선두 업체입니다. Milestone Systems은(는) 전 세계 150,000개 이상의 사이트를 통하여 검증된 신뢰성 있는 확장 가능한 솔루션을 기반으로, 네트워크 비디오 기술의 개 발 및 사용에 협업과 혁신을 이끄는 개방형 플랫폼 커뮤니티를 제공하고 있습니다. 1998년에 설립된 Milestone Systems 은 Canon Group 내 독립 기업입니다. 자세한 내용은 https://www.milestonesys.com/ 에서 확인하십시오.

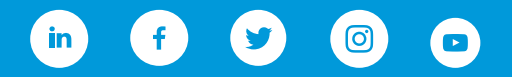